# *Remise de travaux* Comment corriger des travaux sur son ordinateur – 1/2

L'outil *Remise de travaux* permet de télécharger sur son ordinateur tous les travaux des étudiants en une seule action, de les corriger hors ligne et de téléverser les travaux corrigés avec les notes d'un clic. Les remises de travaux peuvent se faire en ligne (c'est-à-dire directement dans une boîte de texte) ou avec des fichiers joints.

- Si la remise est effectuée en ligne, la correction est plus facile en ligne.
- $\rightarrow$  Si la remise est effectuée avec des fichiers joints, la correction est plus facile hors ligne tel que décrit ci-dessous.

## **Identifier les travaux des étudiants.**

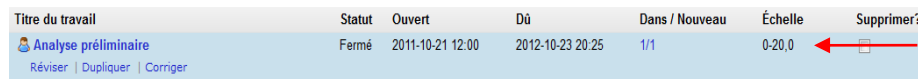

## Cliquez sur les chiffres sous *Dans/Nouveau.*

Le statut de remise de chaque étudiant est affiché. Vous savez ainsi qui a remis son travail (et éventuellement qui l'a remis en retard si vous avez indiqué une date d'échéance finale différente de la date limite de remise).

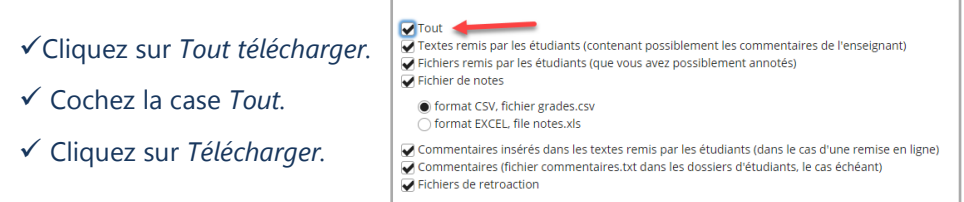

## **Enregistrer le dossier .zip***.*

Le dossier .zip va apparaître dans le répertoire *Téléchargement* de votre ordinateur.

#### **Extraire le contenu du dossier .zip***.*

Quand le dossier est sur votre ordinateur, il est conseillé d'extraire le contenu du dossier .zip plutôt que de travailler directement dedans. Pour ce faire, utilisez Winzip.

- $\checkmark$  Ouvrez le dossier .zip.
- $\checkmark$  Choisissez d'extraire le zip dans un dossier
- $\checkmark$  Choisissez l'emplacement du dossier.

Vous pouvez ensuite travailler dans le dossier (son nom est celui du titre du travail).

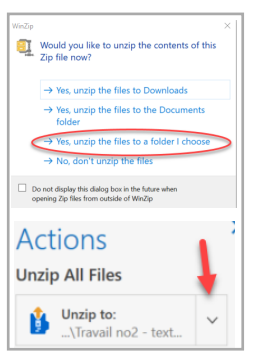

## **Lire et corriger les travaux***.*

Dans le dossier qui porte le nom de l'évaluation se trouvent : un dossier pour chacun des étudiants + un fichier grades.csv (voir Étape 5).

Chaque dossier étudiant contient deux sousdossiers et au moins quatre fichiers :

- Le dossier *Fichiers de retroaction* contiendra les fichiers de rétroaction de l'enseignant.
- Le dossier *Fichiers soumis* contient les fichiers originaux remis par l'étudiant. **Il est recommandé de ne pas le modifier.**
- *comments.txt* peut contenir les commentaires de l'enseignant. Ces commentaires se trouveront dans le champ « Commentaires de l'instructeur » dans le site de l'étudiant.
- *nom.prenom(matricule)\_submissionText.html* contient le contenu du champ texte (dans le cas d'une remise en ligne) entré par l'étudiant. **À ne pas modifier.**
- f*eedbackText.html* renferme les commentaires insérés dans le texte de l'étudiant.
- *timestamp.txt* contient la date et l'heure de la remise. **À ne pas modifier.**

#### Voici comment procéder pour corriger les travaux:

Dans la grande majorité des cas, la remise du travail est faite avec un ou des fichiers joints par l'étudiant.

- Faites une copie du travail qui se trouve dans le dossier *Fichiers soumis*
- *C*ollez-le dans le dossier *Fichiers de retroaction.*

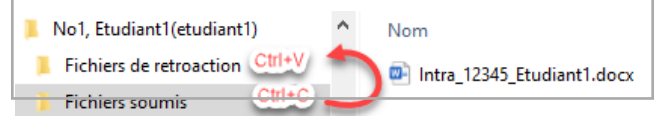

- Ouvrez le fichier de l'étudiant que vous venez de coller dans le dossier *Fichier de retroaction.*
- $\checkmark$  Entrez vos commentaires.

Vous pouvez utiliser le fichier *commentaires.txt* pour entrer vos commentaires si vous le souhaitez.

Si la remise du travail a été effectuée en ligne dans la boîte de texte. Il est plus facile de corriger le travail en ligne en entrant commentaires et notes dans les cases prévues pour.

À noter que, dans ce cas-là aussi, vous pourrez mettre en circulation les notes et les rétroactions en un clic pour tous les étudiants.

Fichiers de retroaction **Fichiers soumis** comments.txt **O** feedbackText.html No1, Etudiant1(etudiant1) submissionText.html

timestamp.txt

# *Remise de travaux* Comment corriger des travaux en lot sur votre ordinateur – 2/2

#### **Entrer les notes***.*

Le fichier *grades.csv* vous permet d'entrer les notes des étudiants. Elles s'afficheront ensuite automatiquement lors du téléversement. Un fichier *.csv* est un fichier texte dans lequel les valeurs des différents champs sont séparées par des virgules pou des pointsvirgules. Vous pouvez éditer ce fichier avec un éditeur texte comme *Wordpad* ou *Textpad* ou un tableur comme *Excel*.

L'édition du fichier *grades.csv* est très facile, mais il faut faire attention aux détails pour que les notes soient prises en compte lors du téléversement. Nous faisons la démonstration ici avec un fichier Excel.

### $\checkmark$  Ouvrez le fichier grades.csv.

La première ligne contient le titre du devoir ainsi que le type d'échelle de notation : points, lettre, etc.

La deuxième ligne identifie les champs : « Afficher ID;ID;Nom;Prénom;Note;Date de remise;Remise en retard »

Le reste du fichier est composé d'une ligne par étudiant.

 $\checkmark$  Entrez la note dans la colonne correspondant epour chaque étudiant en ne laissant **aucun espace** *avant ou après.*

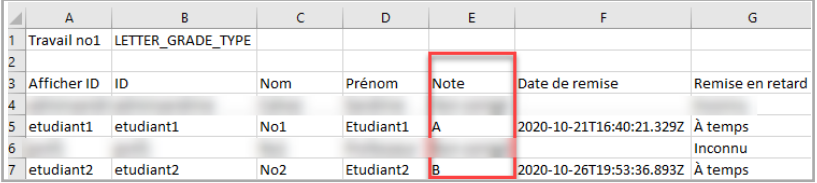

Sauvegarder le fichier en conservant le format .csv. L'opération peut aussi être fait dans Wordpad ou Textpad si un de ces logiciels sont installés sur votre poste.

## **Téléverser les travaux, les rétroactions et les notes***.*

Quand la correction des travaux est terminée, vous pouvez remettre le tout sur le serveur et, au moment choisi, publier l'information aux étudiants. Avant de pouvoir téléverser vos corrections, vous devez préparer un dossier .zip.

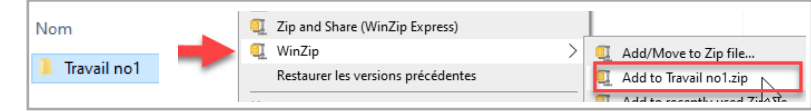

 $\checkmark$  Avec le bouton droit de la souris, cliquez sur le dossier qui porte le nom de l'évaluation qui contient les corrections.

 Sélectionnez *Add to zip file...* ou *Add to Nom\_du\_fichier.zip*. Le dossier zip est créé.

 Dans ZoneCours, au même endroit où vous aviez cliqué sur *Tout télécharger, c*liquez sur *Tout téléverser.*

Cliquez sur *Parcourir*.

 $\checkmark$  Sélectionnez le dossier zip à téléverser.

*Tout* : remet tous les éléments du dossier sur le serveur. Dans la plupart des cas, **ce n'est pas souhaitable,** car ceci duplique les fichiers soumis par les étudiants. Ne cochez pas cet item.

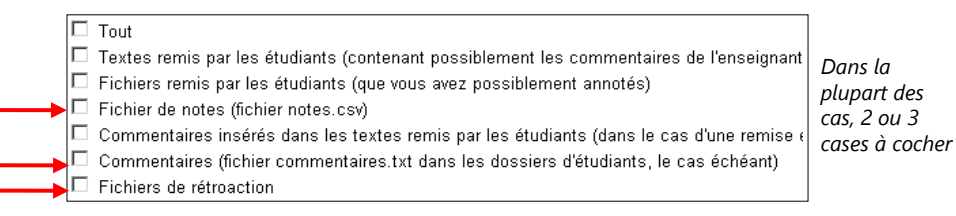

- *Textes remis par les étudiants (contenant possiblement les commentaires de l'enseignant)* : il s'agit du texte dans le cas d'une remise en ligne qui ne se fait pas par fichier joint. **Il n'est pas recommandé de modifier le texte de l'étudiant. Ne cochez pas cet item.**
- *Fichiers remis par les étudiants (que vous avez possiblement annotés)* : ceci renvoie une nouvelle copie de son travail à l'étudiant. Comme indiqué, ci-dessous, il est préférable de faire une copie du travail de l'étudiant. **Ne cochez pas cet item.**
- *Fichier de notes (le fichier grades.csv)*: cochez cette case si vous avez rentré des notes dans ce fichier.
- *Commentaires insérés dans les textes remis par les étudiants (dans le cas d'une remise en ligne)*: **ne pas cocher car cela remplacera le texte original de l'étudiant.**
- *Commentaires (fichier commentaire.txt)* : cochez si vous avez entré des commentaires dans ces fichiers.
- *Fichiers de rétroaction* : cochez si vous avez mis un ou des fichiers dans le dossier Fichier de rétroaction.

 $\checkmark$  Cochez les cases appropriées (dans la plupart des cas, les trois mentionnés ci-dessus).

## $\bullet$  Sélectionnez votre option de publication.

#### $\checkmark$  Cochez une des deux cases suivantes :

- Soit publier tout de suite les informations téléversées aux étudiants
- Soit les publier plus tard

## Cliquez sur *Téléverser*.

#### **Mettre en circulation les notes***.*

Si le téléversement a fonctionné, vous serez redirigé vers la page du travail où sont affichés les statuts de chaque étudiant. C'est à cet endroit que vous pourrez, si ce n'est déjà fait, mettre les notes en circulation.

#### $\checkmark$  Mettez les notes en circulation.